## Instructions for Accessing the MDOT SS/SP System using MILogin

## Overview

MDOT Supplemental Specification and Special Provision (SS/SP) System is available free of charge to registered users (geared towards Consultants and MDOT Design Staff) for compiling Design proposal documentation required for all projects let by the Michigan Department of Transportation (MDOT).

This document includes creating a Third Party MILOGIN account, requesting access to MDOT's SS/SP system, and accessing the system.

If you have any questions on the SS/SP application, please feel free to contact: MDOT-DesignIRS@Michigan.gov.

## Create MILogin account

Use the following procedure to create a MILogin account:

\*If you already have a MILogin account, please proceed to step 6.

| Step | Action                                                                                                    |                                                                                                    |
|------|----------------------------------------------------------------------------------------------------|----------------------------------------------------------------------------------------------------|
| 1    | Go to the State of Michigan's MILogin website:  Third Party users: MILogin for Third Party                                                                                                    |                                                                                                    |
|      | State of Michigan employees: <a href="https://miloginworker.michigan.gov">https://miloginworker.michigan.gov</a>                                                                                    |                                                                                                    |
| 2    | Create a MiLogin Third Party account.  *Proceed to step 6 if you have an account. This include MDO employees.  Click the <b>Sign Up</b> button.                                                     | MILogin for Third Party  Logn to your account Start P  France Logn Logn Logn Logn Logn Logn Logn Logn                                                                                                    |
| 3    | A Create Your Account window page will open.     Fill out all the required fields as well as read and agree to the terms and conditions.     Click Next once all required fields have been entered. | Create Your Account  Profile Information Corry our profits information  - The Supposed  - First Name  Middle Initial  - Confirm Email Address  Confirm Email Address                                                                                                    |
| 4    | Security Setup window page will open.  1. Create a User ID and Password (note the User ID and Password Guidelines)  2. Select a Security Option.  3. Click Create Account was complete.             | Security Setup  Production and date of personnel reformation to compute your profile  - Impaired  - Impaired  - There is a post of the compute of the market of the compute your profile  - The profile information of the compute of the compute your profile information of the compute of the compute your world information of the compute your world information of the compute y |

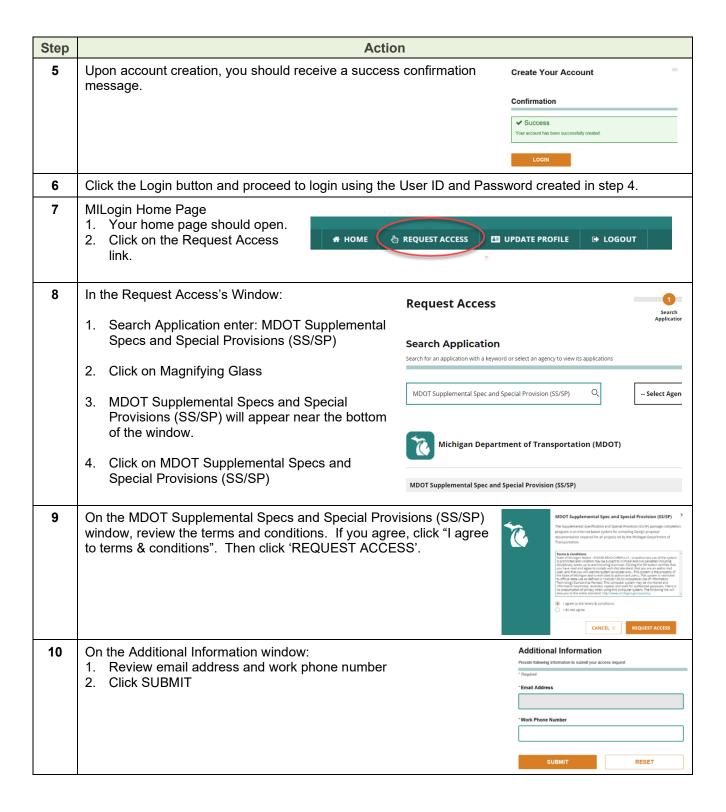

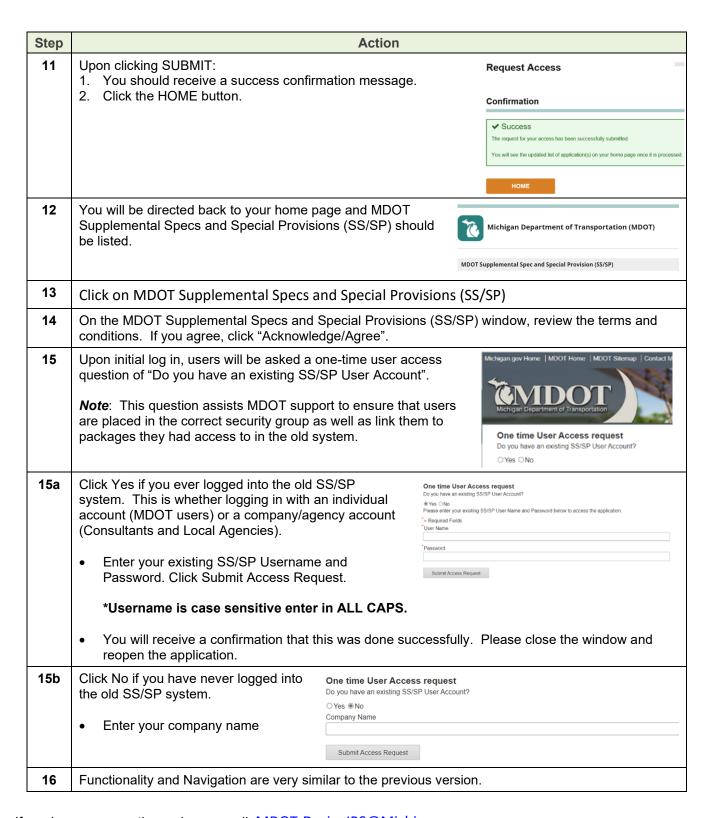

If you have any questions, please email: MDOT-DesignIRS@Michigan.gov.